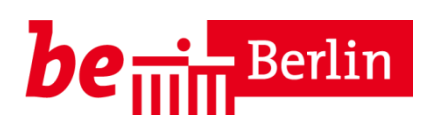

# Anleitung – LUSD: Zuzüge

#### Stand 30.04.2020

### Inhalt

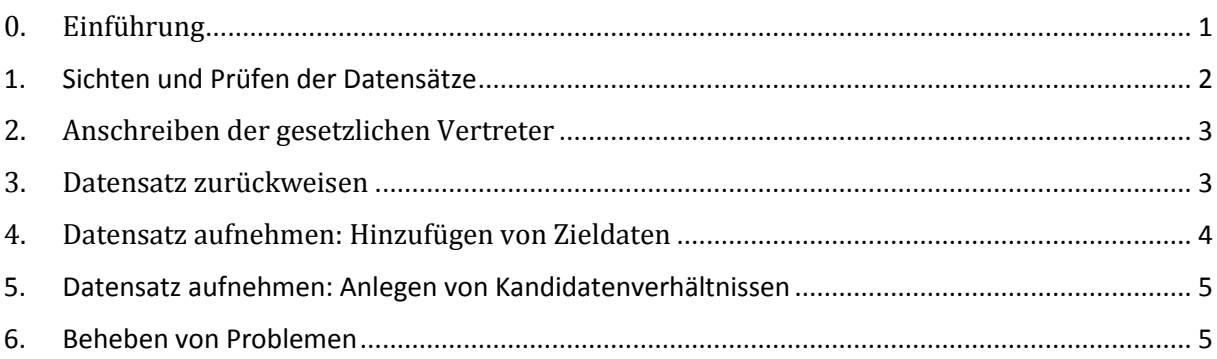

#### **Typografische Konventionen**

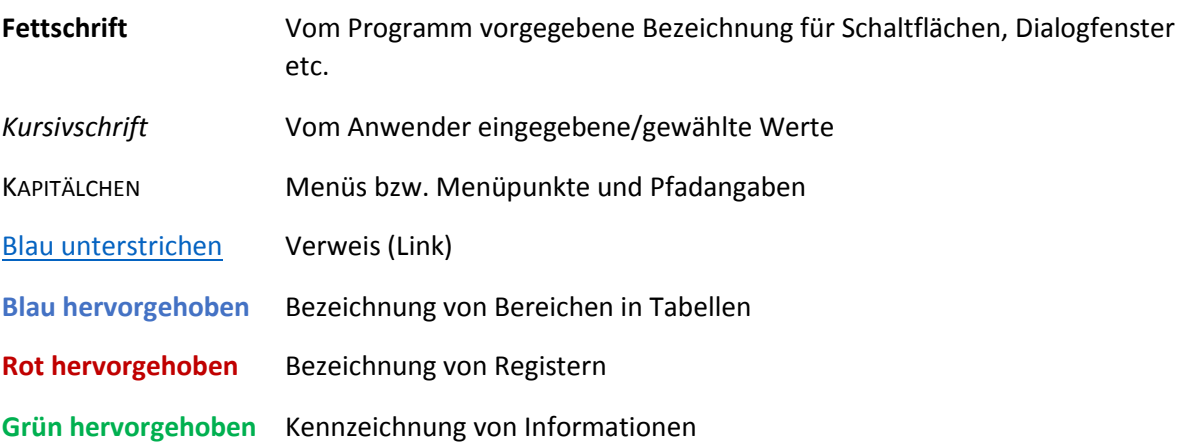

# <span id="page-0-0"></span>**0. Einführung**

Die Webseite **Aufnahme zur Einschulung** dient neben der Aufnahme der Einschulungskinder auch der Bearbeitung der Zuzüge von außerhalb Berlins. Wöchentlich erhalten die Schulämter die Zuzugsmeldungen vom Landesamt für Bürger- und Ordnungsangelegenheiten (LABO). Diese leiten Sie an die Schulen zur Bearbeitung weiter. Datensätze von Kindern im Grundschulalter erhalten automatisch das Schülertypenmerkmal **"Zuzug sofort schulpflichtig".** Oder die Schulämter schreiben zunächst die Eltern an und überweisen die Datensätze der weiterführenden Schule. Datensätze mit passendem Alter erhalten hier das Schülertypenmerkmal "Zuzug weiterführend".

## <span id="page-1-0"></span>1. Sichten und Prüfen der Datensätze

#### Die Webseite **Aufnahme zur Einschulung** erreichen Sie über

LUSD > SCHÜLER > AUFNAHME ZUR EINSCHULUNG.

Unter dem Register **Eingabe** finden Sie die Datensätze.

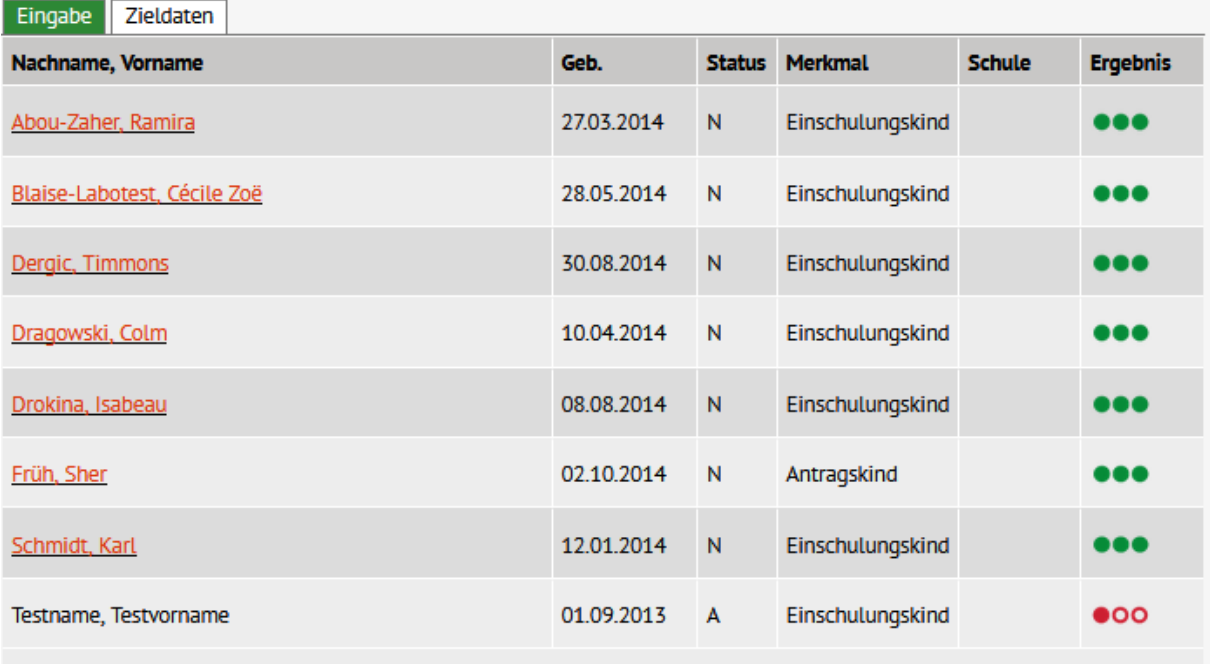

**Abbildung 1: Website Aufnahme zur Einschulung: Register Eingabe**

Zeigt die Ampel in der Spalte Ergebnis grün **DOO**, kann der Datensatz sofort aufgenommen

werden. Zeigt die Ampel rot **OOO**, ist der Datensatz bereits in der LUSD vorhanden. In der Spalte **Status** wird noch genauer angezeigt, ob und wie der Datensatz vorhanden ist (s. Tabelle). In der Spalte **Schule** wird die aktuelle Schule angezeigt, falls es sich nicht um die eigene handelt. Ein Klick auf die Schulnummer öffnet deren Kontaktdaten.

Sie können die Daten der Kinder einsehen und an einigen Stellen auch ergänzen: Klicken Sie hierzu auf den Namen des Kindes. Der Unterdialog **Schülerstammdaten** öffnet sich. Änderungen werden bei Ihnen und im Schulamt sichtbar.

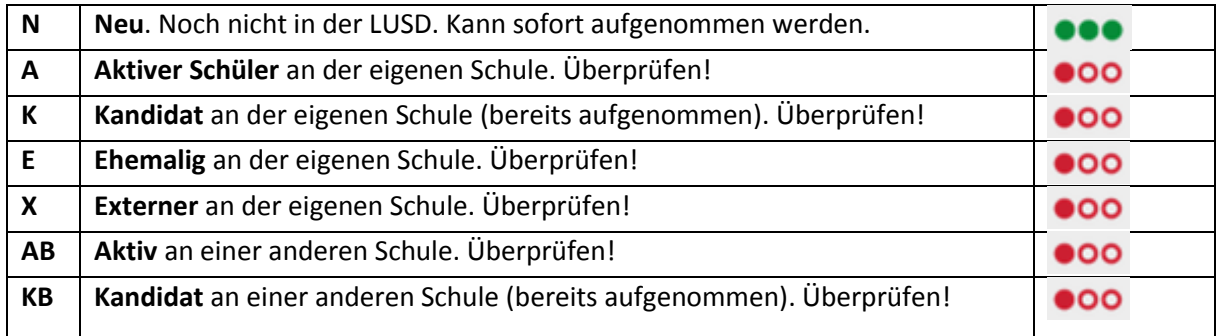

**Tabelle 1: Statusübersicht**

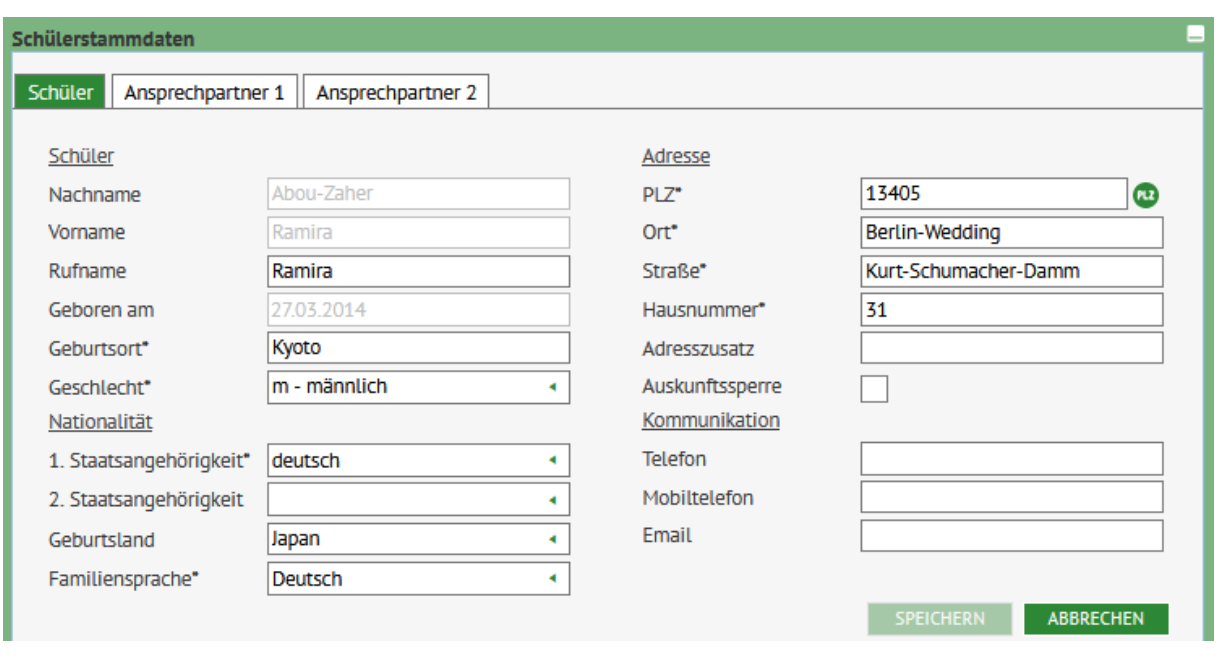

<span id="page-2-0"></span>**Abbildung 2: Unterdialog Schülerstammdaten**

# **2. Anschreiben der gesetzlichen Vertreter**

Um die Eltern oder andere gesetzliche Vertreter der nach Berlin zugezogenen Kinder zur Anmeldung

aufzufordern, können Sie Serienbriefe erstellen. Klicken Sie oben rechts auf das Symbol **Aufnahmeliste**, erhalten Sie eine vollständige Liste der Ihnen überwiesenen Datensätze als Exceltabelle. Filtern Sie diese Liste ggf. nach **"Zuzug sofort schulpflichtig"** bzw. **"Zuzug weiterführend"**. Aus der Exceltabelle können Sie einen Serienbrief erstellen. Verwenden Sie hierfür ggf. die **Anleitung Serienbrief** (Bereich LUSD-Spezialwissen).

## <span id="page-2-1"></span>**3. Datensatz zurückweisen**

Neben Datensätzen mit den Schülertypenmerkmalen "Zuzug sofort schulpflichtig" bzw. "Zuzug

weiterführend" ist ganz rechts in der Tabelle "Eingabe" das Schaltsymbol Zurückweisen angeordnet. Klicken Sie hierauf, öffnet sich der Unterdialog **Zurückweisung begründen.**

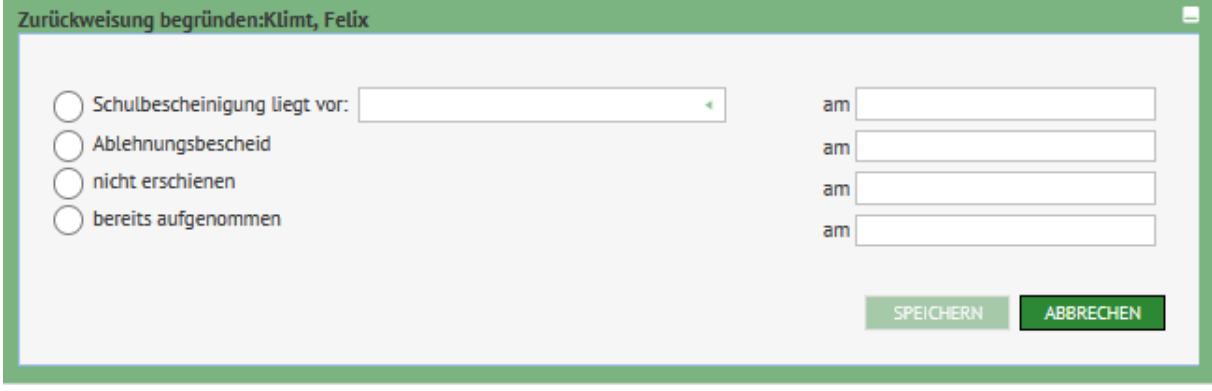

**Abbildung 3: Unterdialog Zurückweisung begründen**

Besucht das Kind nachweislich eine andere Schule, tragen Sie "Schulbescheinigung liegt vor" ein und ergänzen mit Hilfe der Auswahlliste die Schulnummer der Schule.

Kann das Kind bei Ihnen nicht aufgenommen werden – z. B. wegen Überfüllung – tragen Sie **"Ablehnungsbescheid"** ein.

Sind die gesetzlichen Vertreter des Kindes der Aufforderung zur Anmeldung nicht nachgekommen, tragen Sie ein: "nicht erschienen".

Besucht das Kind Ihre Schule und Sie haben den Datensatz bereits angelegt, wählen Sie "bereits aufgenommen". Diese Auswahl führ dazu, dass der Datensatz bei Ihnen sofort aus der Ansicht verschwindet. Im Schulamt hat der Datensatz nun den Status "aufgenommen".

Alle diese Mitteilungen kann das Schulamt anschließend einsehen und je nach Bedarf weitere Schritte einleiten.

# <span id="page-3-0"></span>**4. Datensatz aufnehmen: Hinzufügen von Zieldaten**

Wechseln Sie auf der Webseite zum Register **Zieldaten**. Hier sind die Datensätze zu sehen, die bei Ihnen aufgenommen werden können - grüne Ampel.

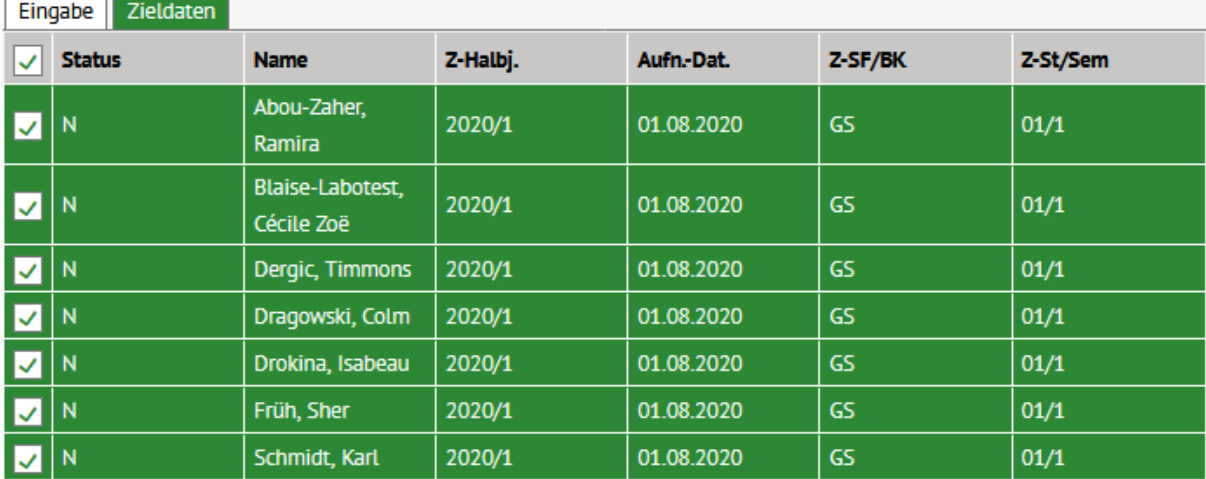

**OB** 

**Abbildung 4: Webseite Aufnahme zur Einschulung, Register Zieldaten**

Wählen Sie einen, mehrere oder alle Datensätze aus. Klicken Sie dann das Schaltsymbol **Zieldaten** 

**bearbeiten** . Der Unterdialog **Zieldaten eingeben** öffnet sich.

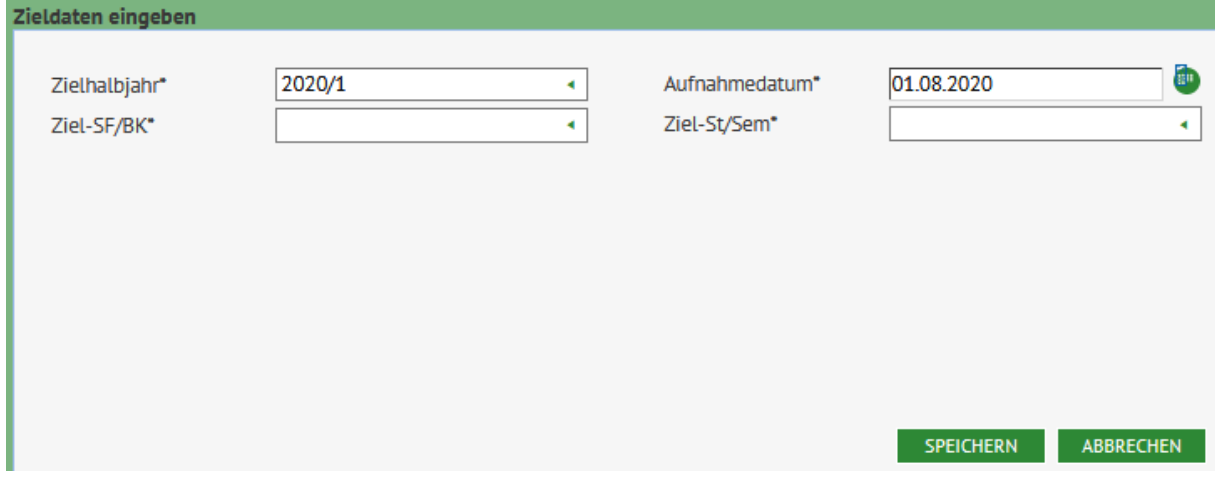

**Abbildung 5: Unterdialog Zieldaten eingeben**

Im Unterdialog **Zieldaten eingeben** sind die Felder **Zielhalbjahr** und **Aufnahmedatum** bereits korrekt vorbelegt. Wählen Sie noch einen Eintrag bei **Zielschulform/Bildungskombination** und bei **Zielstufe/Semester** und für die Sekundarstufe II ggf. **Ziel-Beruf** auswählbar. Mit Klick auf

SPEICHERN legen Sie dann die eingetragenen Zieldaten fest.

## <span id="page-4-0"></span>5. Datensatz aufnehmen: Anlegen von Kandidatenverhältnissen

Abschließend, als letzter Schritt, sollten Sie auf der Webseite mit dem Schaltsymbol **KV anlegen** für einzelne, mehrere oder alle Datensätze gleichzeitig Kandidatenverhältnisse anlegen. Beim erneuten Laden der Webseite verschwinden die erfolgreich aufgenommenen Datensätze aus der Ansicht.

Nun können die Kandidatenverhältnisse über LUSD > KANDIDATENVERFAHREN > STATUSVERWALTUNG bearbeitet werden. Die Datensätze sind ihrer Schule zugeordnet und haben den Status "angenommen" für das kommende Schuljahr.

## <span id="page-4-1"></span>6. Beheben von Problemen

**Problem:** Ein Datensatz lässt sich nicht aufnehmen. Die rote Ampel leuchtet:

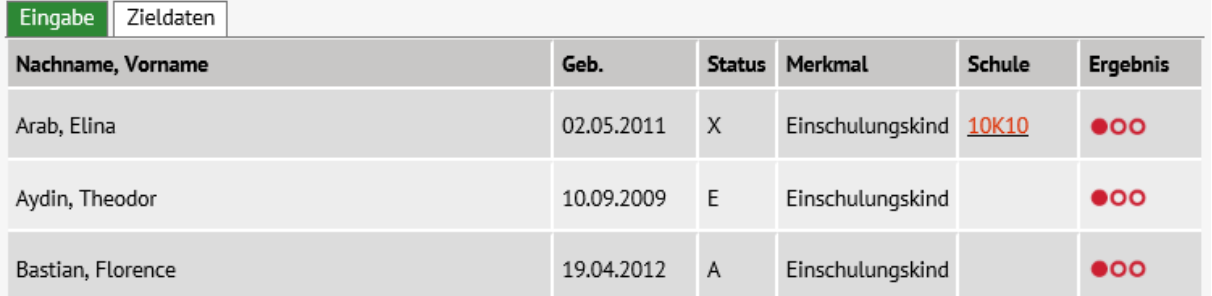

#### **Abbildung 6: rote Ampel**

**Behebung:** Prüfen Sie den Status des Datensatzes (s. Tabelle unter 1.). Kontaktieren Sie, falls nötig, die andere beteiligte Schule und / oder das Schulamt. Wenn das Kind schon bei Ihnen an der Schule aktiv ist, überprüfen Sie, ob es sich um ein Antragskind oder eine Zurückstellung vom Vorjahr handelt. In diesen Fällen behalten Sie den bereits vorhandenen Datensatz!

**Problem:** Es lässt sich kein Kandidatenverhältnis mit dem Schaltsymbol **D** anlegen. Als Fehlermeldung erscheint:

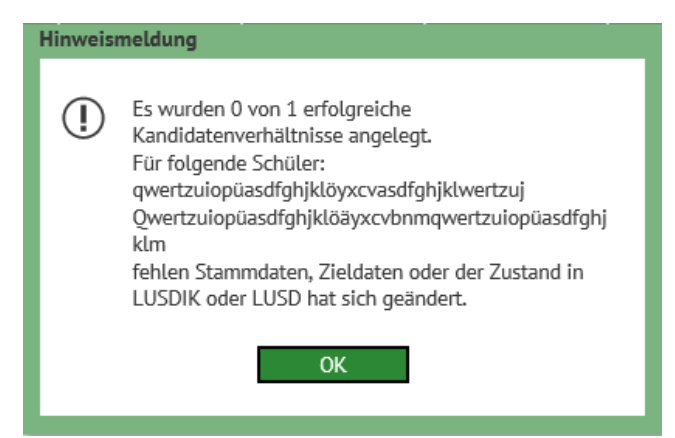

**Abbildung 7: Fehlermeldung**

**Behebung**: Zunächst in der Tabelle überprüfen, ob Zieldaten fehlen, und diese ggf. hinzufügen. Falls alle vorhanden sind, im Unterdialog "Stammdaten" überprüfen, ob Pflichtangaben fehlen, häufig: Geburtsort. Gelegentlich wird die Zuordnung von PLZ zu Ortsteil beim Wohnort fehlerhaft sein oder kein Ortsteil angegeben sein (zwingendes Format: Berlin-*Ortsteil*). In diesen Fällen über die PLZ-Suche

 $\overline{1}$ die korrekte Kombination aus PLZ und Ortsteil finden und nachtragen.

Falls die Stammdaten bei Kind und Ansprechpartner(n) vollständig sind, kurz warten und die Webseite neu laden. Denn evtl. wird der Datensatz vom Schulamt oder einer anderen Schule bearbeitet. Anschließend überprüfen Sie, ob der Datensatz noch vorhanden ist und ob er einen anderen Status hat. Dem neuen Status entsprechend aufnehmen (s. Abschnitt 1)

Bei Fragen oder Anmerkungen zur Anleitung wenden Sie sich bitte an das Schulservicezentrum Berlin (SSZB), Tel. 9021 4666, [sszb@schule.berlin.de.](mailto:sszb@schule.berlin.de)

I eGov Extern Be